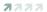

#### Troubleshooting

- 1. Check for proper orientation of CryptoMemory and CryptoCompanion chips in their respective sockets.
- 2. Make sure to connect Aris+ board to a high-powered USB port.

# Ordering Code

■ AT88SC-ADK2

A 1000U-ADNZ

© 2009 Atmel Corporation. All rights reserved. Atmel<sup>®</sup>, logo and combinations thereof, CryptoMemory<sup>®</sup>, CryptoCompanion<sup>™</sup> and others are registered trademarks or trademarks of Atmel Corporation or its subsidiaries. Other terms and product names may be trademarks of others.

be trademarks of others.

Diselations: The information in this document is provided in connection with Atmel products. No fiseness, express or implied, by estoppis or otherwises, to any intellectual property gift is granted by this decument or in connection with the sale of Annel products. EXCEPT AS SET FORTH IN ATMEL'S TEMPS AND CONDITIONS OF SALE LOCATED ON ATMEL'S WES SITE. AND CONDITIONS OF SALE LOCATED ON ATMEL'S WES SITE. AND CONDITIONS OF SALE LOCATED ON ATMEL'S WES SITE. ATMEL ASSUMES NO LIABILITY WHATSOEVER AND DISCLAIMS ANY EXPRESS, IMPLIED OR STATUTORY WARRANTY RELATING TO ITS PRODUCTS INCLUDING BUT NOT LIMITED TO, THE MELLE WARRANTY OF MERCHATTORY WARRANTY RELATING A PARTICULAR PURPOSE, OR NON-INFRINGEMENT, IN OR VIEWT SHALL ATMEL BE LIABLE FOR ANY DIRECT, INDIRECT, LOSS OF PROFIES, BUSINESS INTERBUPTION, OR LOSS OF INFORMATION, ARISING OUT OF THE USE OR INABILITY TO USE THIS DOCUMENT, EVEN IF ATMEL HAS BEEN ADVISED OF THE POSSIBILITY OF SUCH DAMAGES. Atmel makes not representations or warranties with respect to the accuracy or completeness of the content and reserves the first to make charges to specifications and product discriptions at any time without notice. Atmel does not make any commitment to used in, automother applications, Atmel's products are not intended, authorized, or warranteed for use as components in applications intended to support or sustain life.

8550B-SMEM-02/09

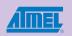

# ARIS+ microcontroller onboard WELCOME AND QUICK START GUIDE

Dear Valued Customer,

Thank you for choosing Aris+, a complete kit, with demonstration and evaluation capabilities, for development of your applications using CryptoMemory® and CryptoCompanion™ chips. Designed with developers in mind, Aris+ offers ample development resources to include a large-memory AT90USB AVR microcontroller, rich debug capabilities with JTAG-ICE and ISP programming ports, high-level API development library, and convenient connectivity through USB. Aris+ features 4 LEDs for debug feedback, pushbuttons for AVR reset, CryptoCompanion reset, and a Hardware Boot function for programming the AVR. The kit includes the *Crypto Evaluation Studio* which provides a product demonstration.

CryptoMemory offers easy to deploy powerful security for product authentication and confidential data storage. CryptoCompanion securely manages host resources by implementing accompanying host algorithms in hardware and storing host keys.

We wish you a fulfilling experience working with Aris+.

Your Atmel Embedded Crypto Solutions Team

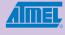

#### 7777

#### Package Contents

- Aris+ Demo board
   Embedded Crypto Solutions CD
   Sample tube CryptoMemory (Black stopper)
   Sample tube CryptoCompanion (Green stopper)
- 5. USB cable

#### 7777

# Systems Requirements

- Windows XP
- 400 MB available disk spaceAvailable USB Port

### 7777

#### Software Installation

- Insert Embedded Crypto Solutions CD into a PC.
   Select the "Detailed Information" option.
- 3. Click "Install Now" to install Crypto Evaluation Studio and other resources. This will place program icons on the desktop as well as the START menu.

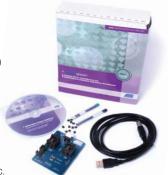

7777

#### Hardware Setup

**STEP 1:** Insert a CryptoMemory chip into the socket labeled CryptoMemory.

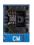

Align PIN 1 of SOIC package to lower left corner of socket.

STEP 2: (Optional) Insert a CryptoCompanion chip into the socket labeled CMC.

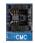

Align PIN 1 of SOIC package to lower left corner of socket.

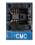

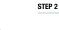

STEP 1

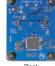

## 7777

### Getting Started

- Connect Aris+ to your PC using the provided USB cable
   Launch Crypto Evaluation Studio from:
   "Start menu > All Programs > Atmel > ECS Resource Center"
   Learn how to use the Crypto Evaluation Studio from help